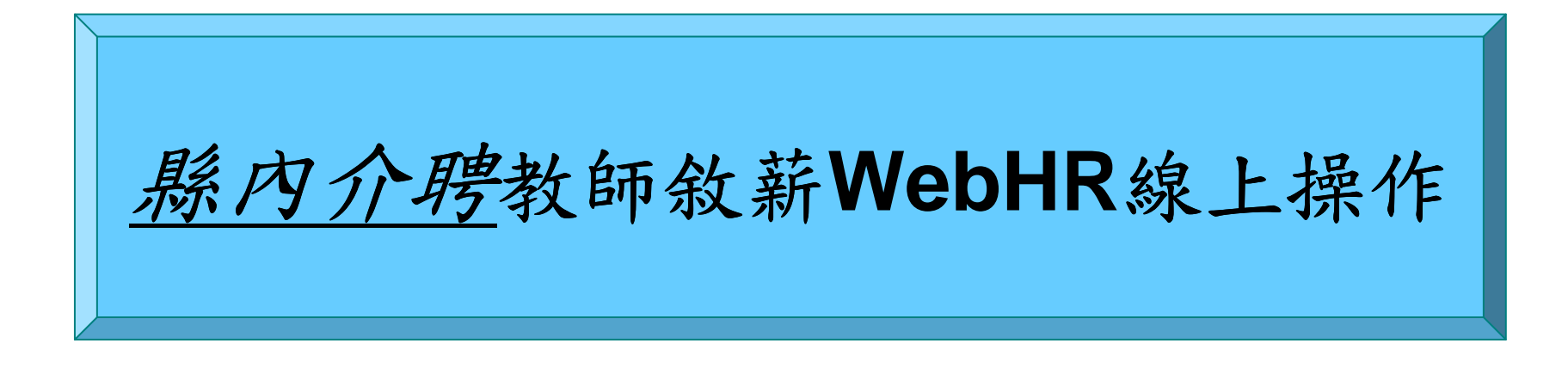

雲林縣政府人事處網路電話:**5523076**、**5523070**

#### 教師敘薪前置作業一他機關調入

#### 步驟1、報到資料建檔

登入Ecpa人事服務網 (http://ecpa.cpa.gov.tw) → 應用系統→WebHR人力資源管理資訊系統→是→ 選取左邊下拉式選單「任免遷調」→報到/離職→ 人員報到→報理權→新增→服務機關為「調入之 機關」→輸入身分證號(按Enter鍵),可帶出姓名及佔 缺機關等相關欄位→輸入實際服務單位、到職日期、佔 缺單位代碼、職稱代碼、派令生效日期、任職原因、派令發文日期、核定機關代碼等欄位確認。

#### 教師敘薪前置作業一他機關調入

### 步驟2、報到資料更新作業

報到/離職→人員報到→報到資料更新作業→查詢→選擇 未更新人員欄位前打勾→更新資料庫→確定。

### 步驟3、資料維護及資料檢誤

個人資料→個人基本資料→人事21表資料維護 →查詢→回在職→輸入調入人員姓名→查詢→選取→檢查 表二任職資料是否有誤漏,並輸入正確資料→按「儲存」 →資料檢誤→開始檢誤→確定(倘出現錯誤訊息,須至錯 誤表號修改正確,直至無錯誤訊息為止)。

◎檢查:1.表2預算編列機關、任職原因是否正確

2.表19是否有上一個服務機關1筆經歷、卸職原因是否正確

3.檢誤碼不得空白。

縣內介聘教師敘薪WebHR線上操作: 中等以下學校

步驟一:1、中等以下學校

- 2、教師敘薪作業
- 3、敘薪案件

4、教師敘薪請示單(敘薪通知書)資料維護

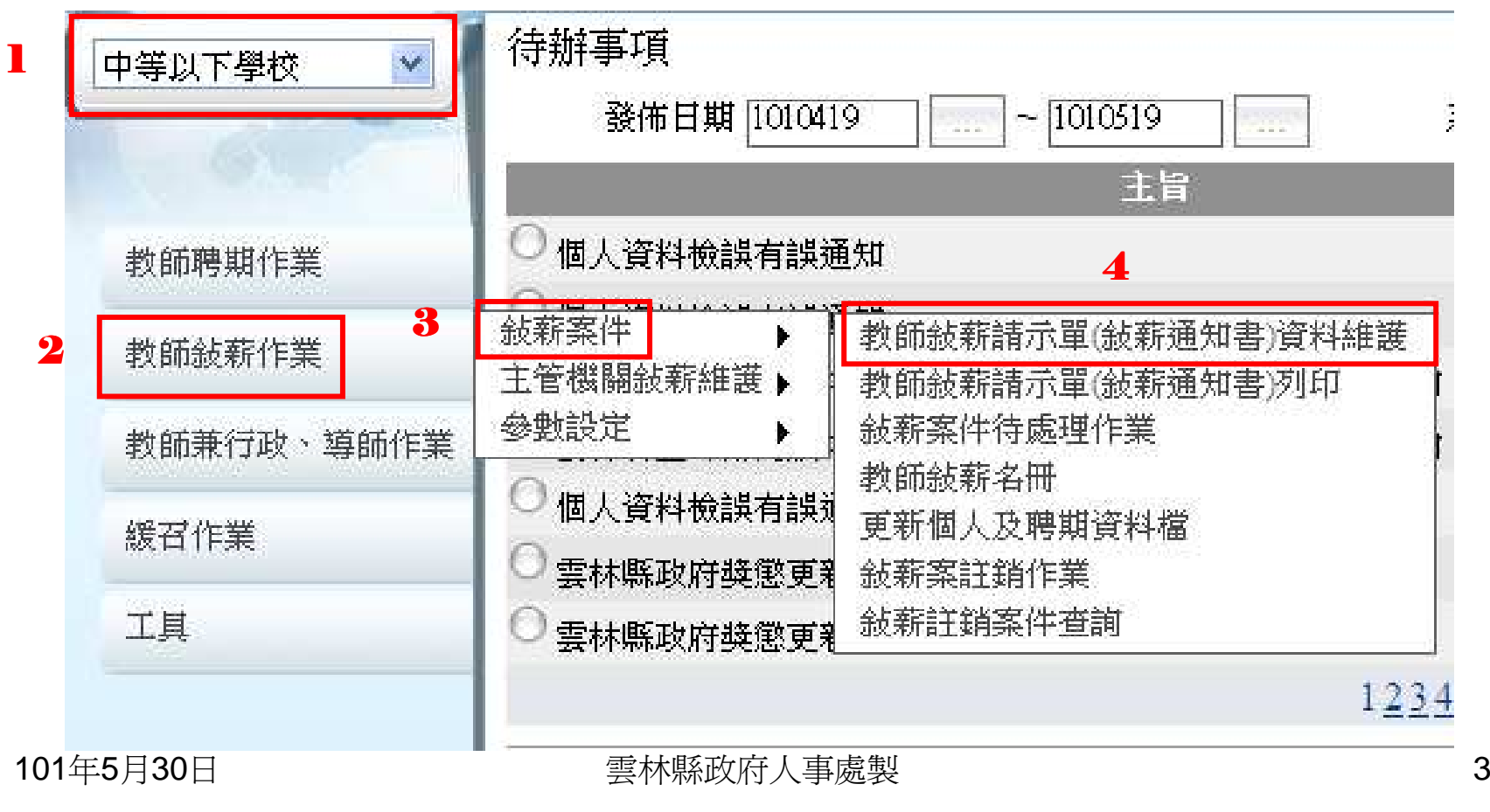

縣內介聘教師敘薪WebHR線上操作: 中等以下學校

步驟二:1、新增

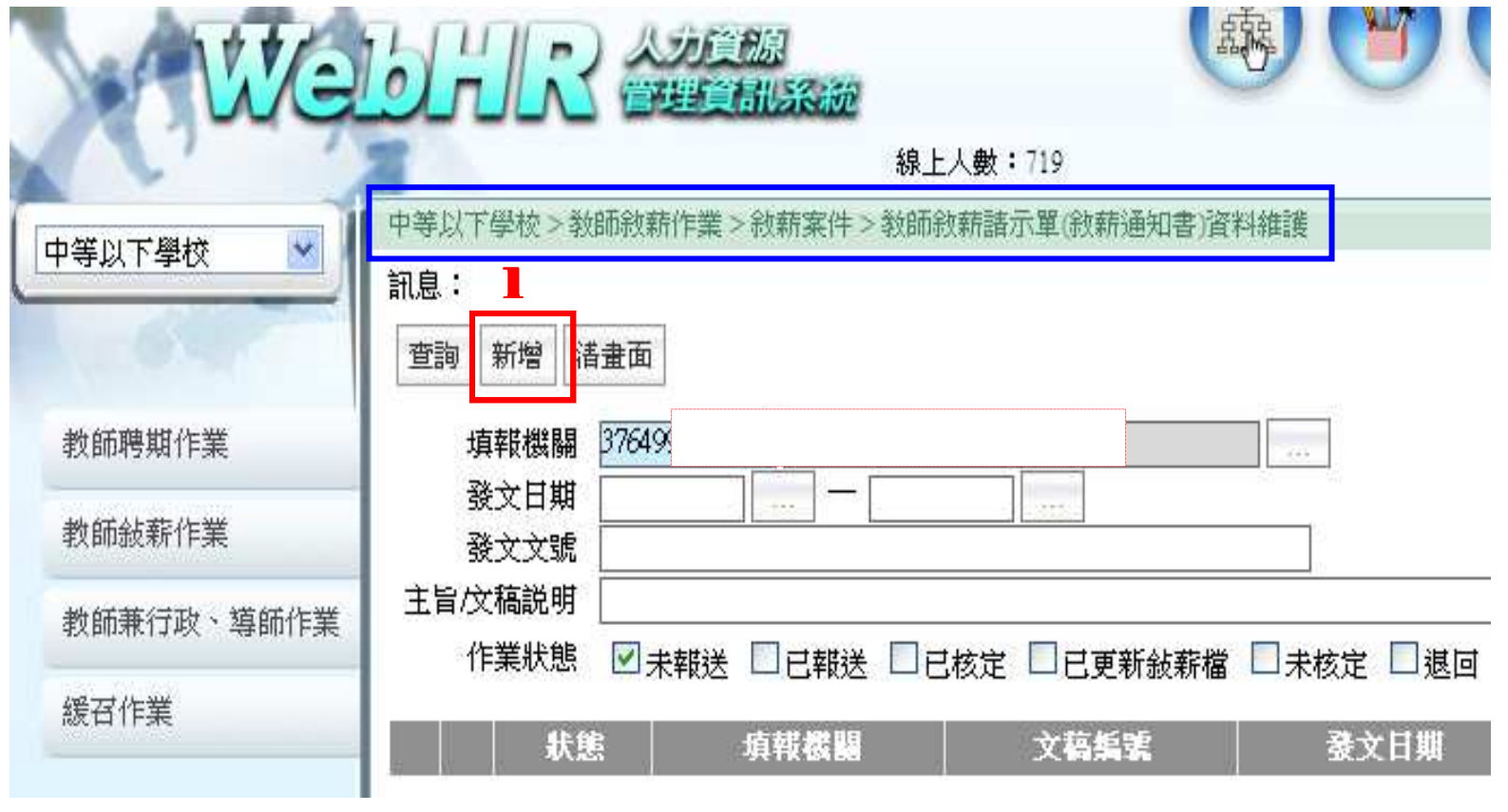

<sup>101</sup>年5月30<sup>日</sup> 雲林縣政府人事處製 <sup>4</sup>

縣內介聘教師敘薪WebHR線上操作: 中等以下學校<br>#驟=:1、文稿種類:點選①約薪通知書(稿)

- 步驟三:1、文稿種類:點選⊙敘薪通知書(稿)
	- 2、主旨:輸入「教師○○○縣內介聘敘薪案」
	- 3、輸入「發文日期」 、 「發文文號」
	- 4、注意事項:利用「用詞選取」選取範例詞套用
	- 5、正本、副本:輸入相關單位 6、確認

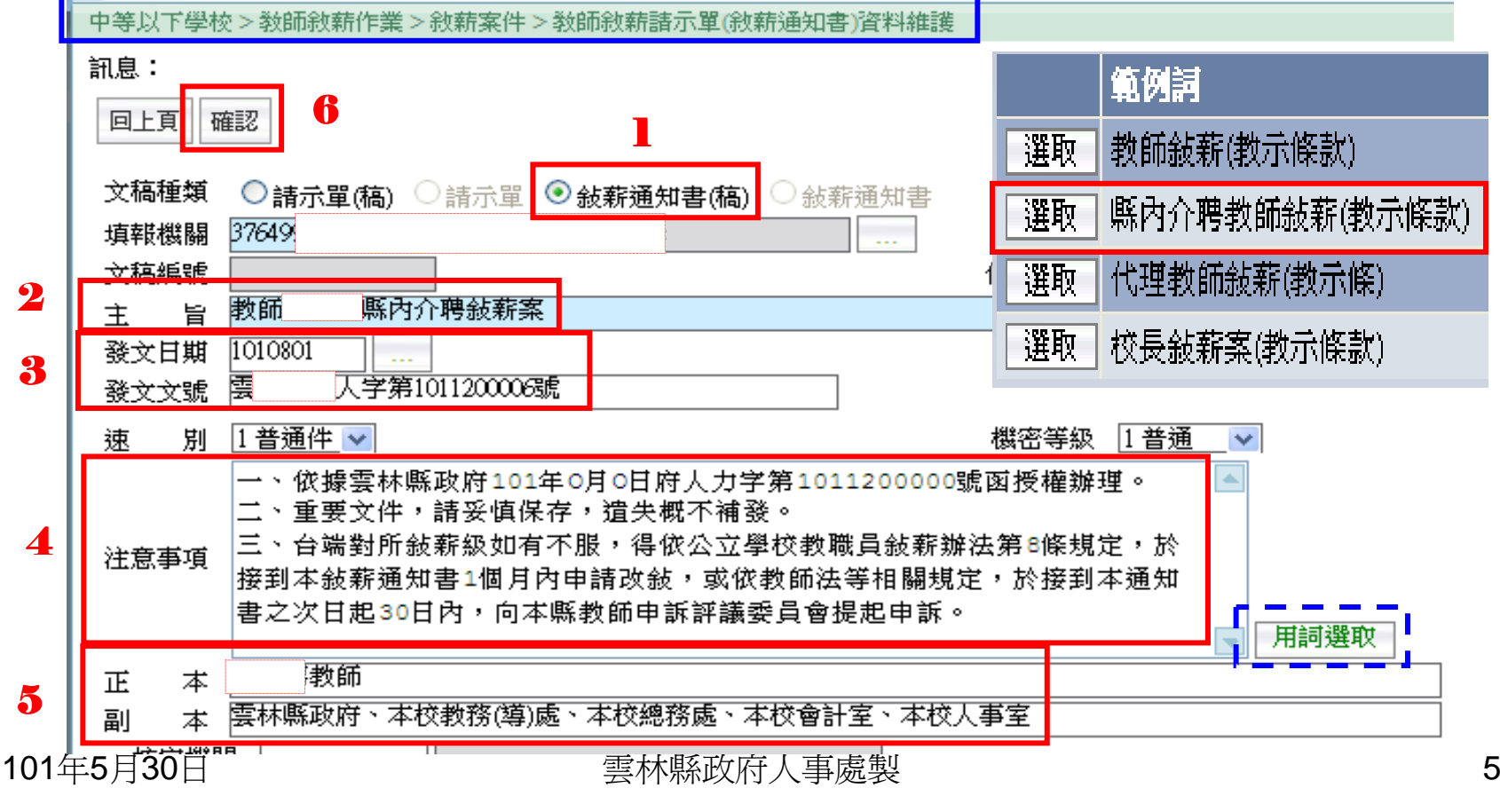

## 縣內介聘教師敘薪WebHR線上操作: 中等以下學校

步驟四:1、點選「明細」

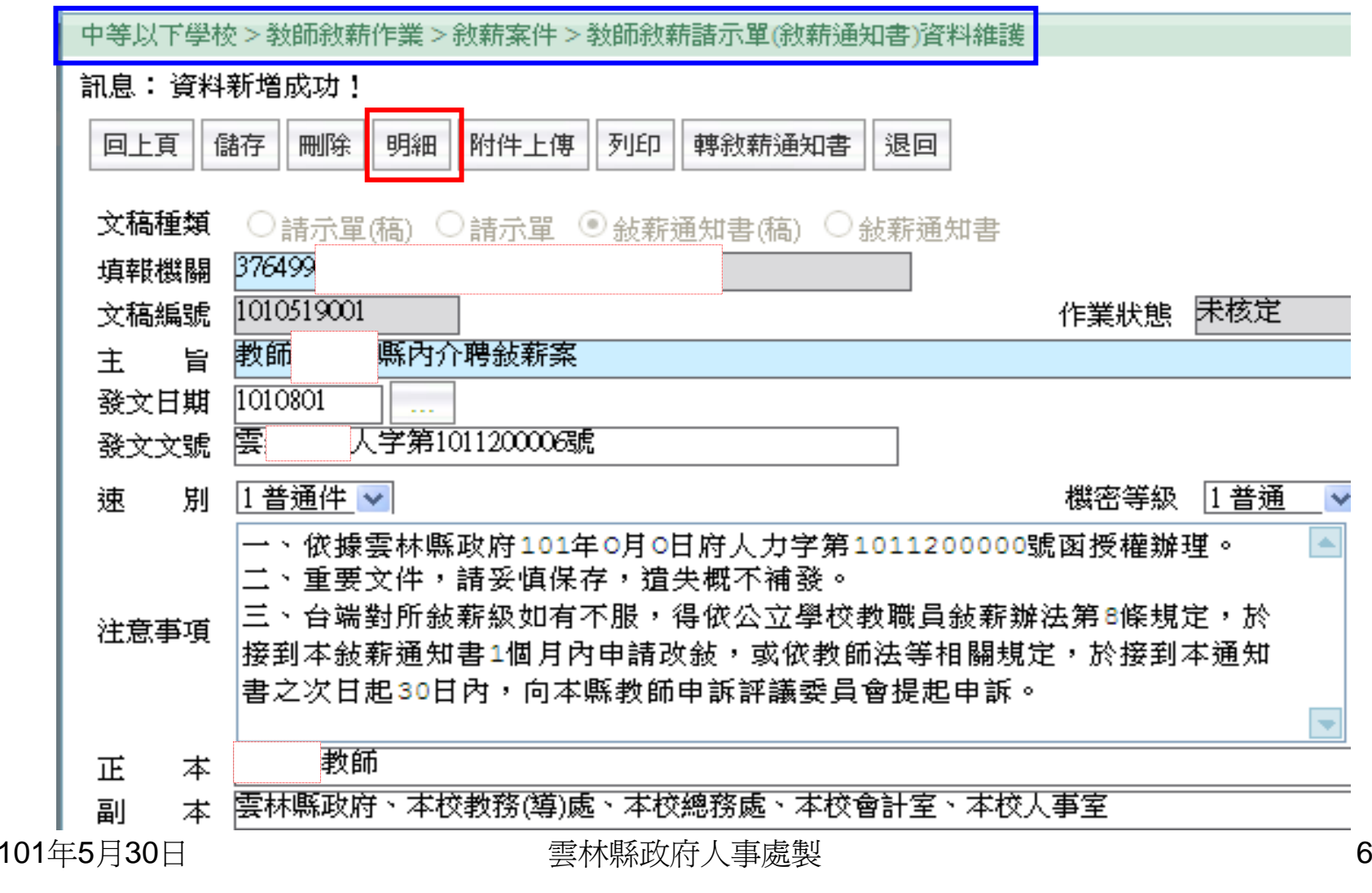

### 縣內介聘教師敘薪WebHR線上操作: 中等以下學校 步驟五:1、點選「新增」

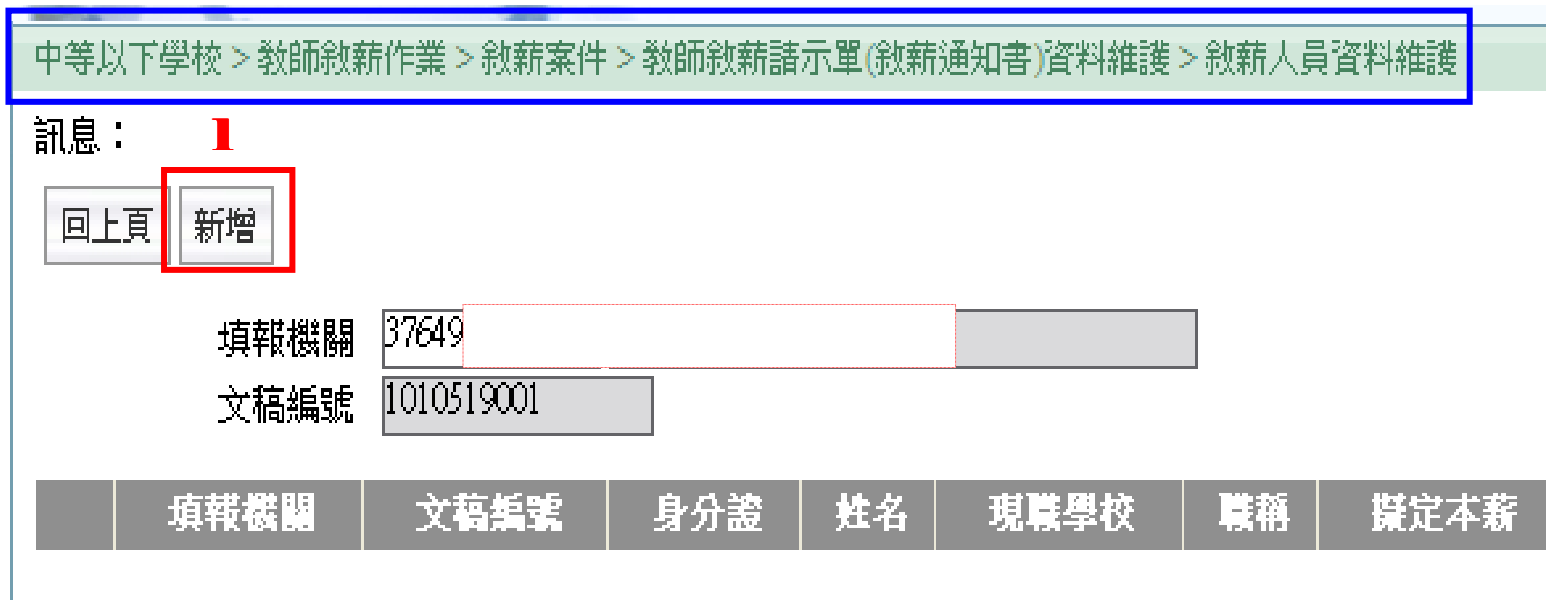

# 縣內介聘教師敘薪WebHR線上操作: 中等以下學校 步驟六:1、點選 | 利用點選方式帶入教師資料 4 WebHR 人力資源管理資訊系統 -- 網頁對話

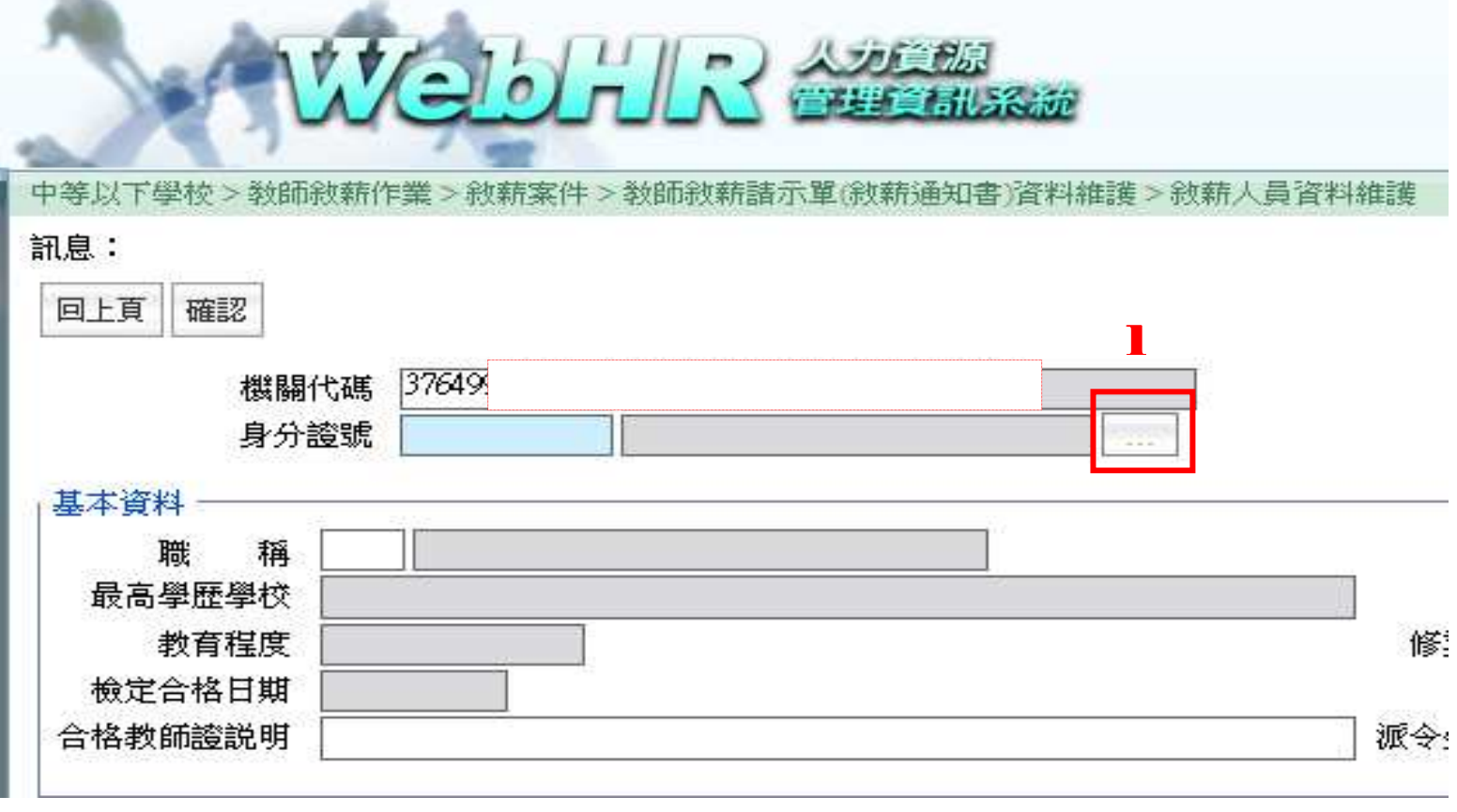

## 縣內介聘教師敘薪WebHR線上操作:<u>中等以下學校</u><br>步驟七:1、薪額組別:點▼選擇「中等學校教師」(本範例為國中縣內介聘)

步驟七:1、薪額組別:點▼選擇「中等學校教師」(本範例為國中縣內介聘)<br>2、薪及異動原因:點▼選擇「4 到職校(却)薪「調

- 2、薪及異動原因:點▼選擇「4 到職核(起)薪「調」」
- 3、擬定薪額:輸入原薪額「本薪」+「年功薪」
- 4、擬定薪額生效日:輸入異動後生效日期(本範例生效日為1010801)

5、採計學經歷年資:可點選「用詞選取」 6、確認 7、回上頁

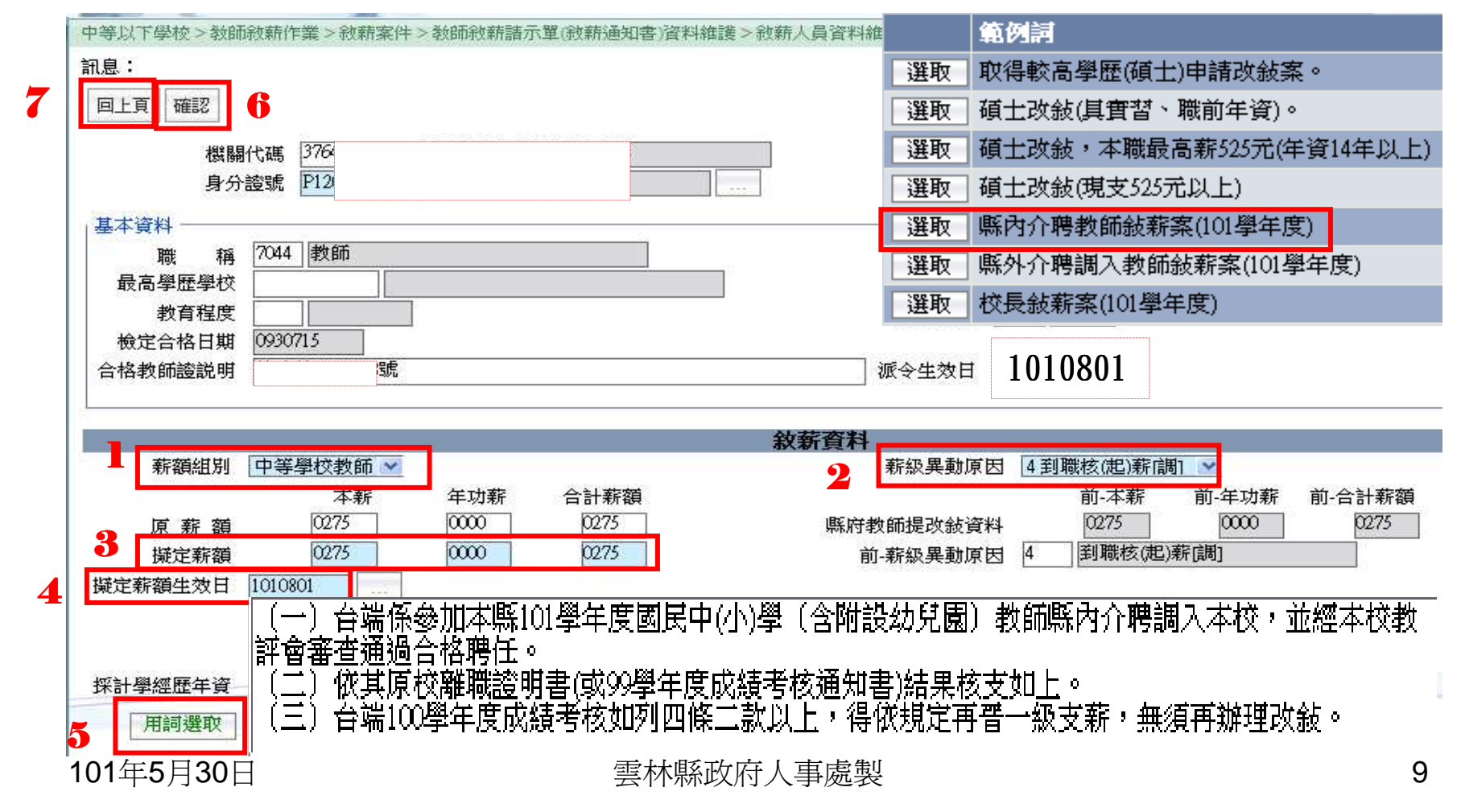

縣內介聘教師敘薪WebHR線上操作:中等以下學校 步驟八:1、列印。

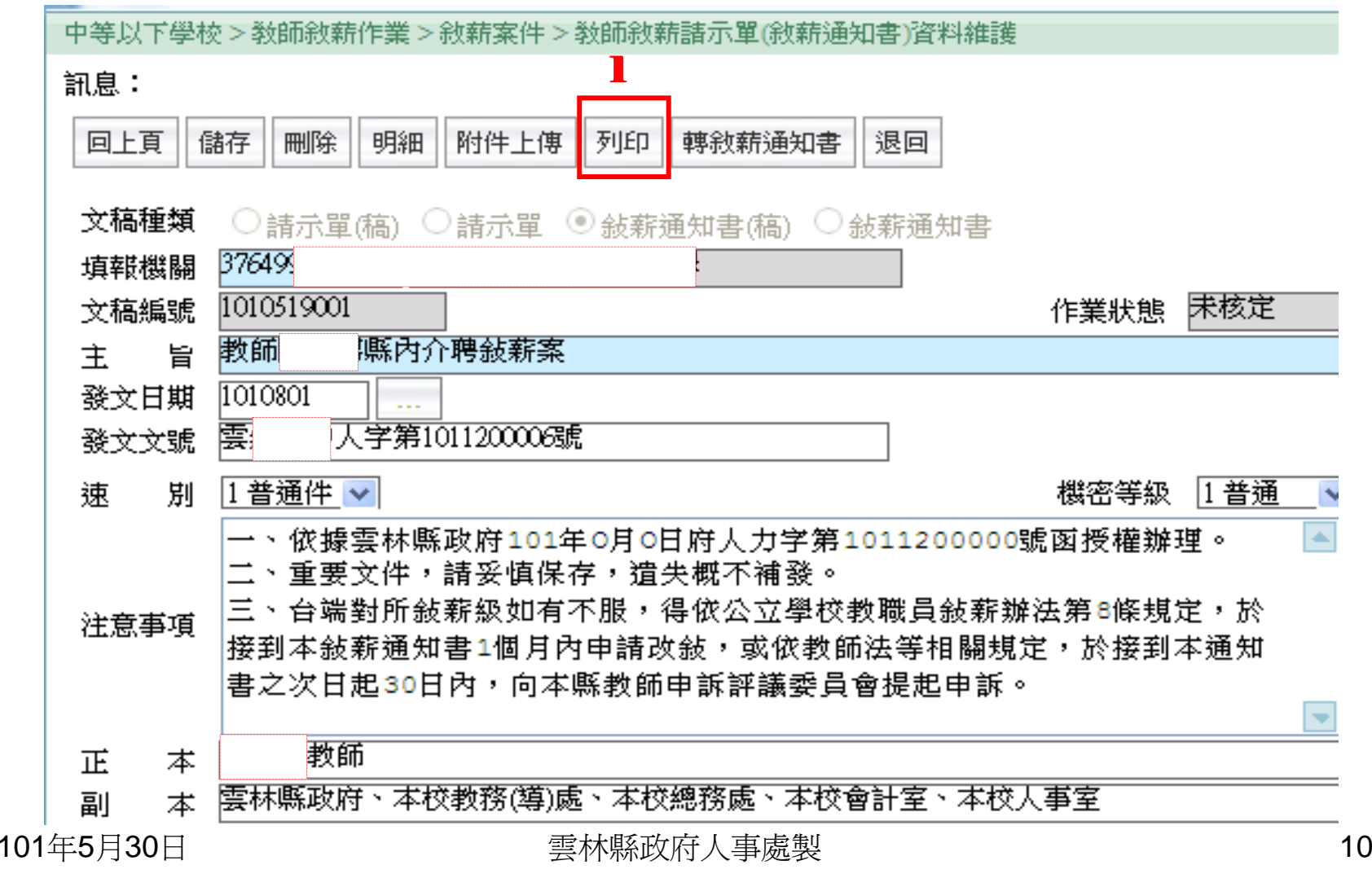

縣內介聘教師敘薪WebHR線上操作:中等以下學校<br>#<sub>聯九:1、選取</sub>。

步驟九:1、選取。

- 2、報表種類:點選「敘薪通知書(核定函)稿」
- 3、通知書格式:點選「**依文稿編號列印**」<br>1、列印→校稿(篦一層沖行)
- 4、列印→核稿(第一層決行)
- 5、回上頁

中等以下學校>敎師敘薪作業>敘薪案件>敎師敘薪諸示單(敘薪通知書)資料維護>敎師敘薪諸示單(敘薪通知書)列印。

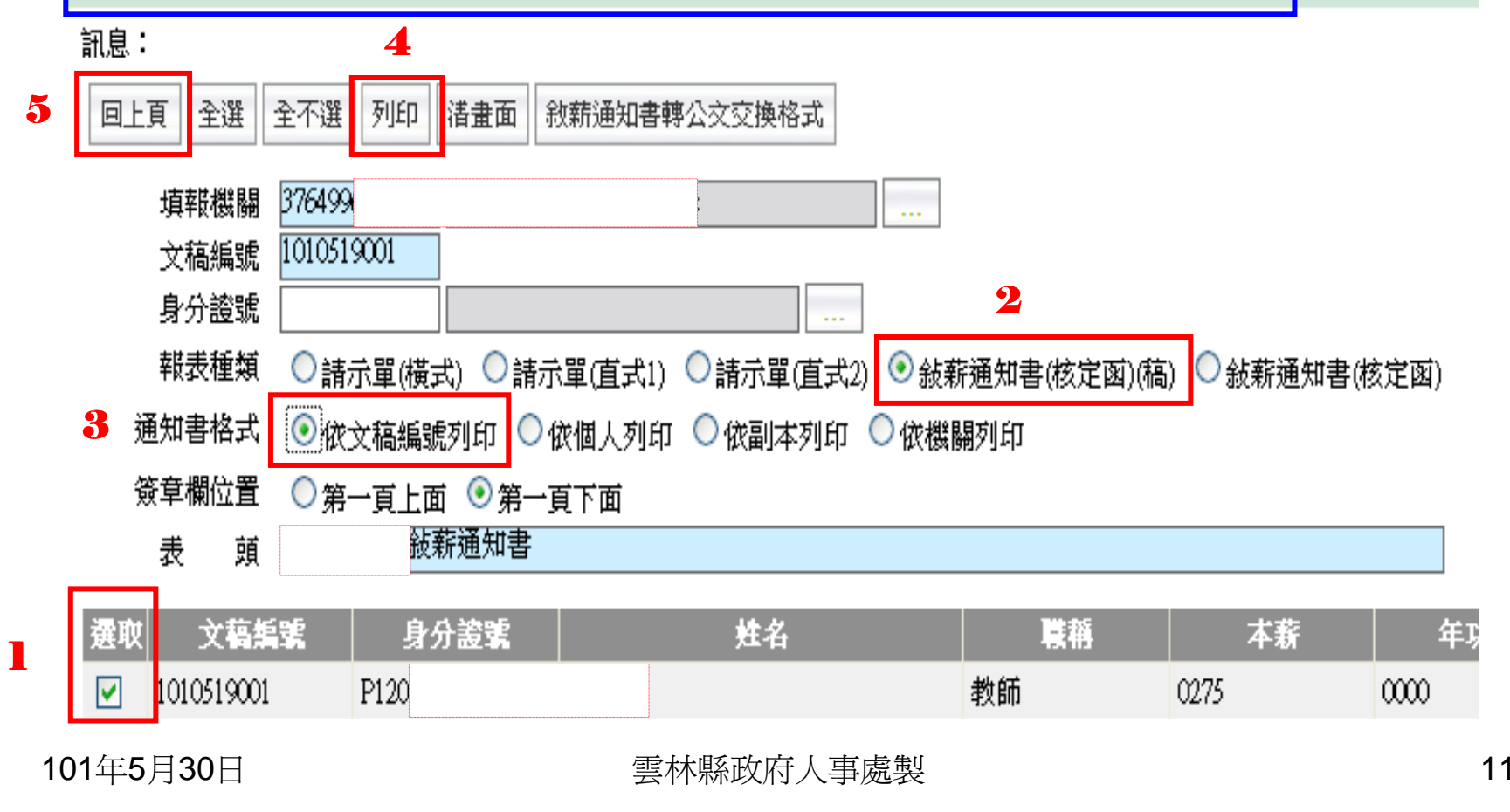

### 縣內介聘教師敘薪WebHR線上操作: 中等以下學校 步驟十:1、轉敘薪通知書

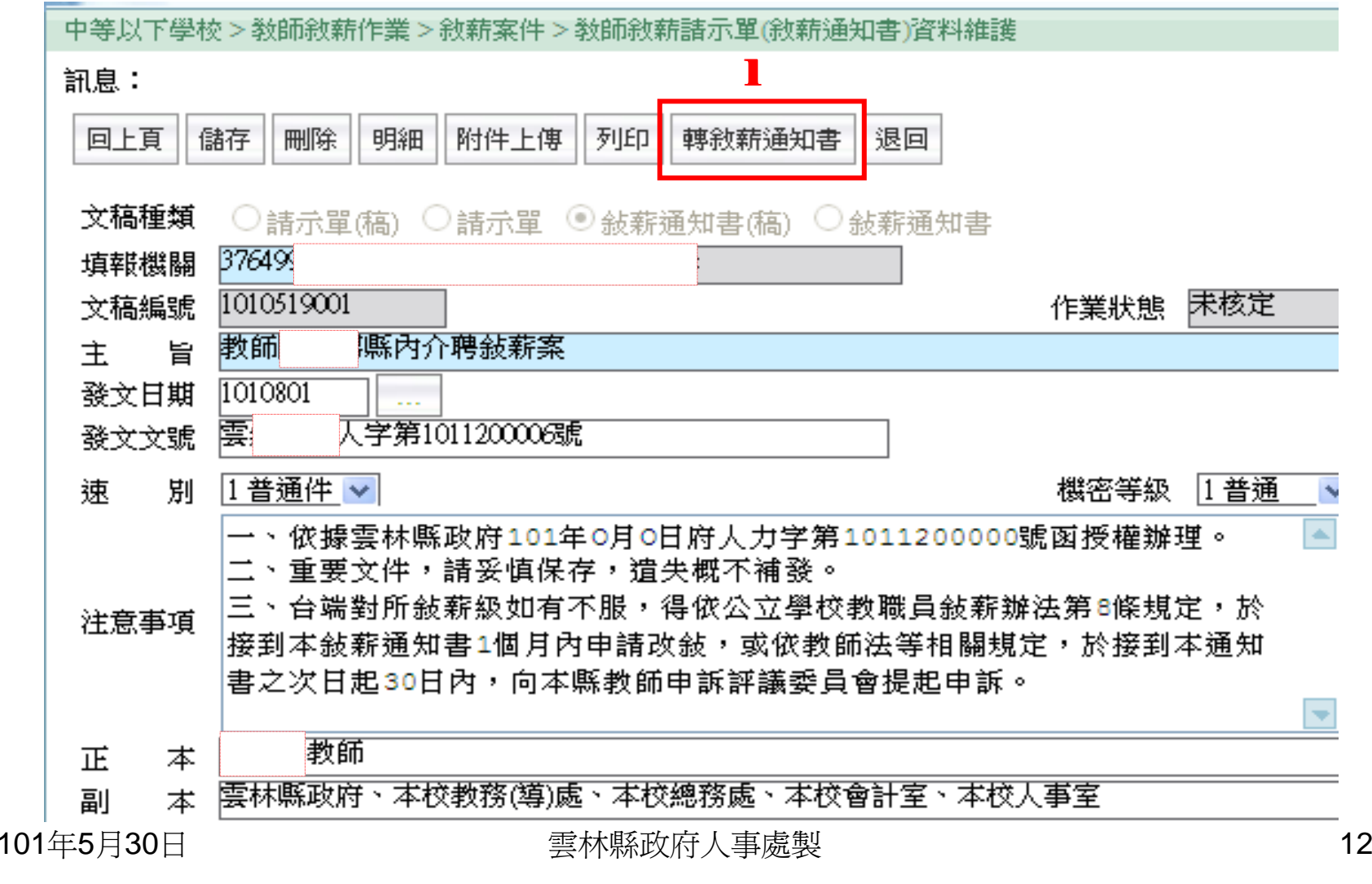

縣內介聘教師敘薪WebHR線上操作:中等以下學校 步驟十一:1、轉敘薪通知書(訊息:轉敘薪通知書成功)2、回上頁

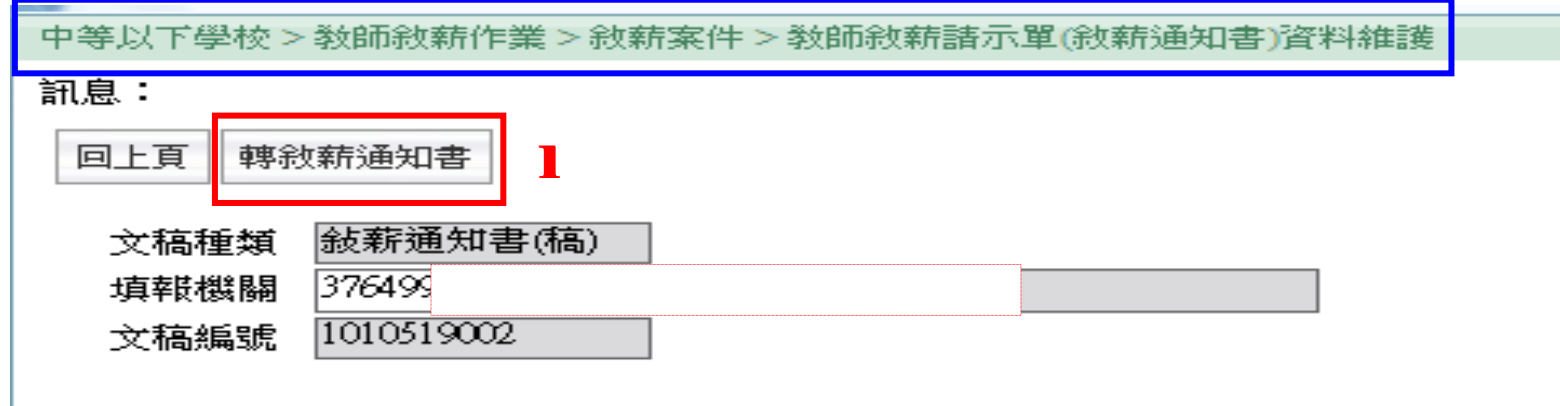

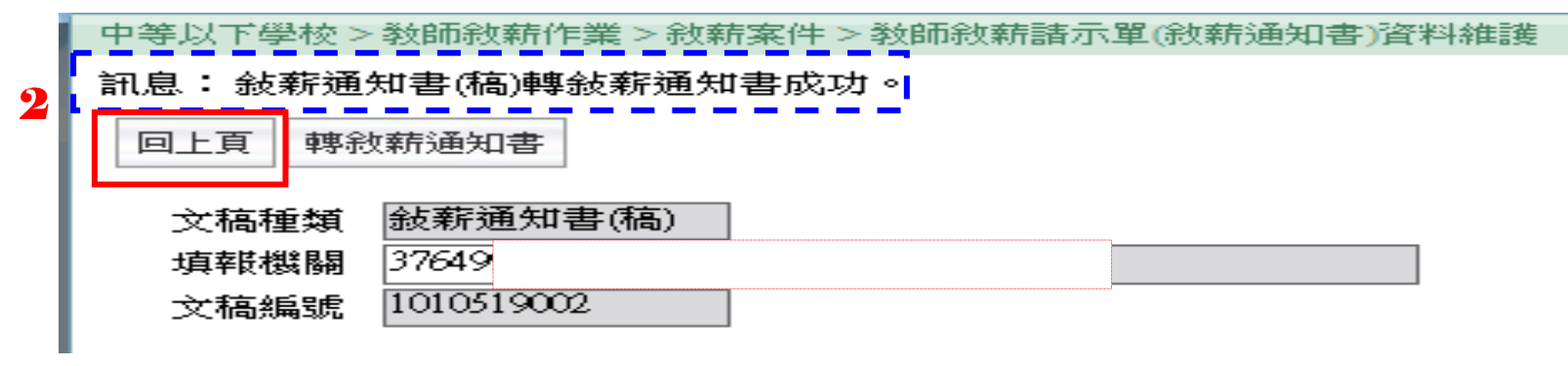

<sup>101</sup>年5月30<sup>日</sup> 雲林縣政府人事處製 <sup>13</sup>

#### 縣內介聘教師敘薪WebHR線上操作:<u>中等以下學校</u><br>共興士 <sup>-</sup> ' 1、坊宗 步驟十二:1、核定

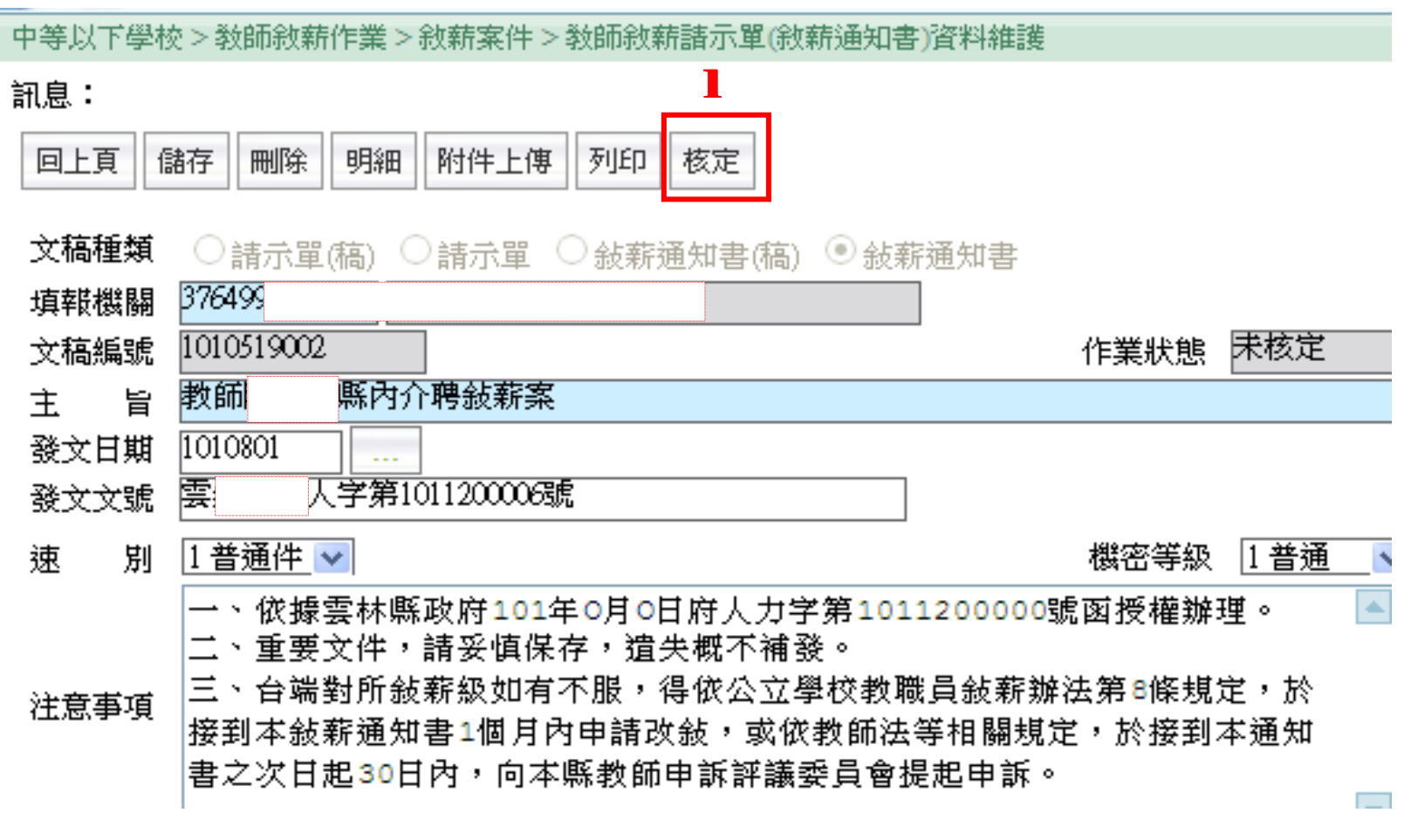

<sup>101</sup>年5月30<sup>日</sup> 雲林縣政府人事處製 <sup>14</sup>

#### 縣內介聘教師敘薪WebHR線上操作:中等以下學校<br>#驟+=:1、輸入「核定日期」、「核定文號」 步驟十三:1、輸入「核定日期」 、「核定文號」

2、核定(訊息:資料核定成功並已將資料寫一筆至主管…)

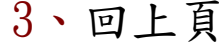

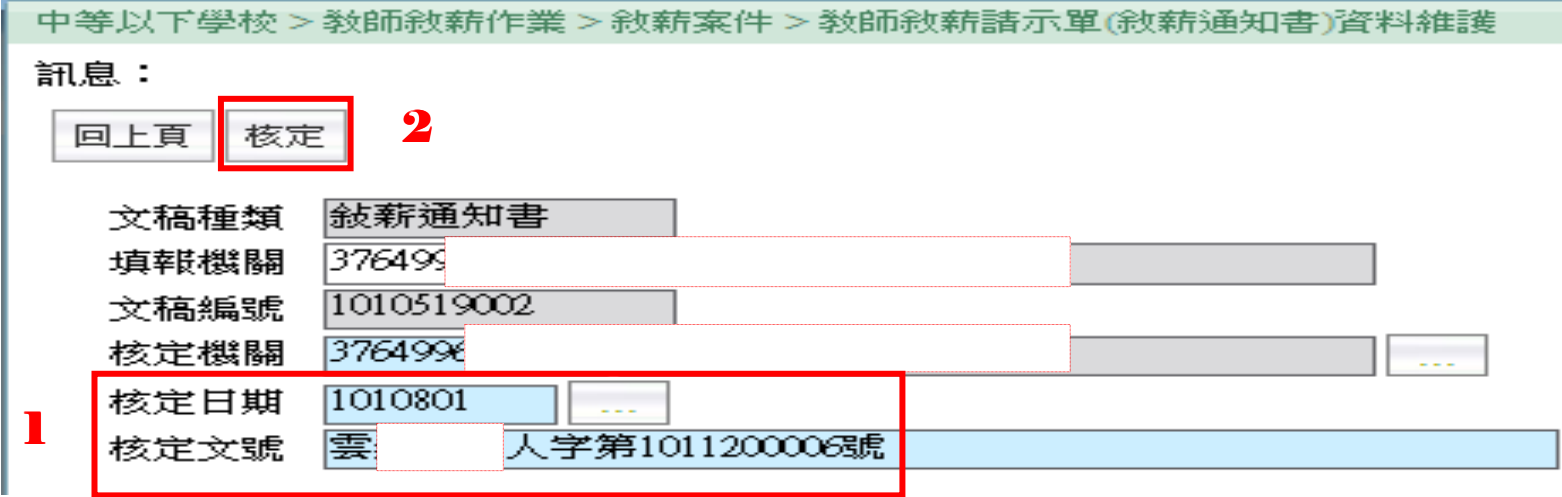

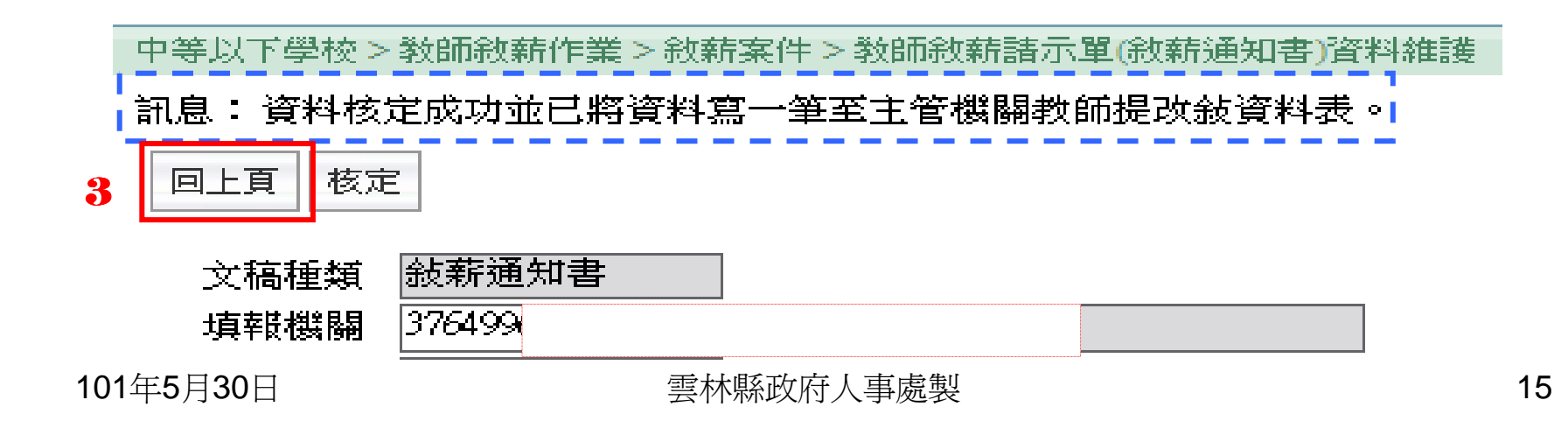

### 縣內介聘教師敘薪WebHR線上操作:中等以下學校 步驟十四:1、列印

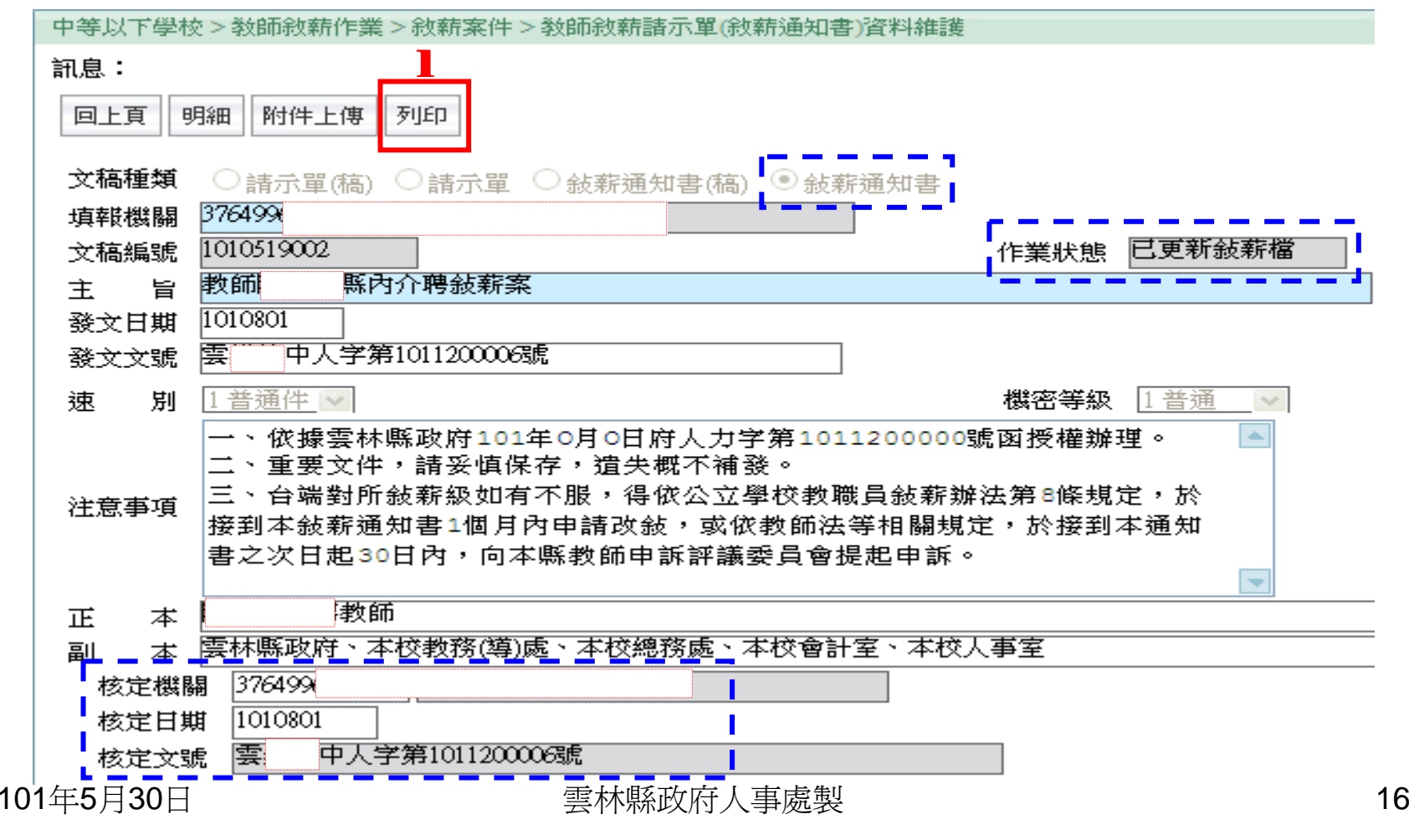

縣內介聘教師敘薪WebHR線上操作:中等以下學校<br>止暇して・1、活にまやギハ메剛選「仕個」別印 步驟十五:1、通知書格式分別點選「依個人列印」、「依副本列印」(請加蓋學校印信及校長簽名章)

中等以下學校>敎師敘薪作業>敘薪案件>敎師敘薪諸示單(敘薪通知書)資料維護>敎師敘薪諸示單(敘薪通知書)列印

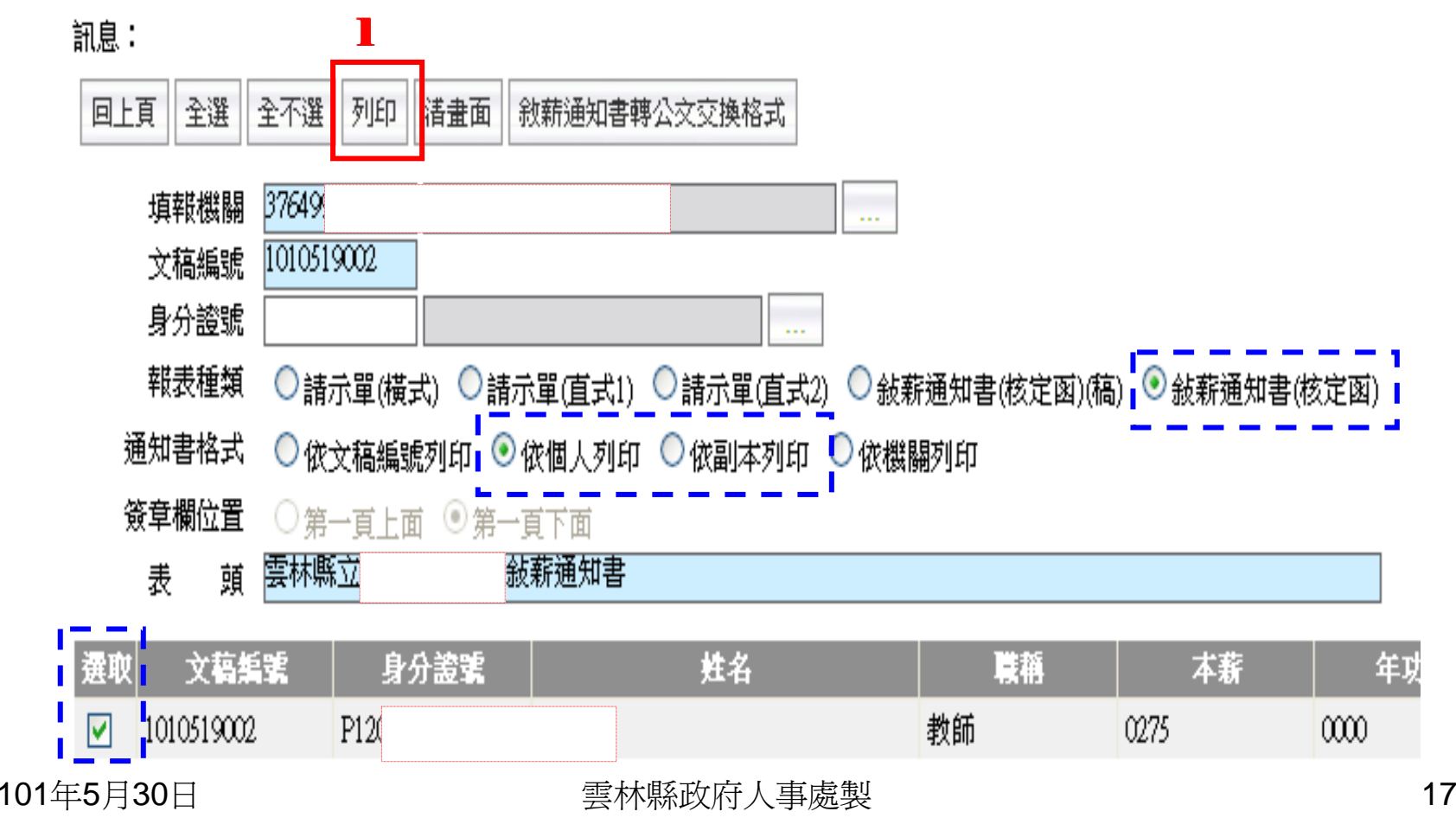

縣內介聘教師敘薪WebHR線上操作:後續作業 步驟十六:

1、教師敘薪通知書核定後→請副知縣府知悉

紙本請郵寄或親送縣府人事處收。

- 2、敘薪通知書經縣府確認→並同意核備後
	- →貴校將於「中等學校以下」系統收到縣府核備通知→貴校俟本府准予備查後方可將敘薪通知書分發教師本人及各相關單位→並更新個人及及聘期資料檔(中等以下學校/教師敘薪作業/更新個人及聘期資料檔/更新表2及表38)。
- 備註:貴校敘薪通知書內容若有錯誤,縣府承辦人員將以 公文方式退回敘薪通知書並「註銷」敘薪通知書,請貴校重新敘薪及副知縣府